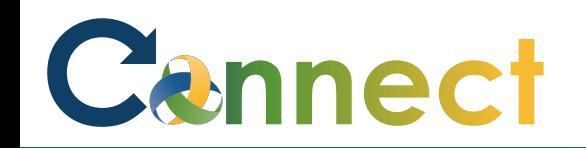

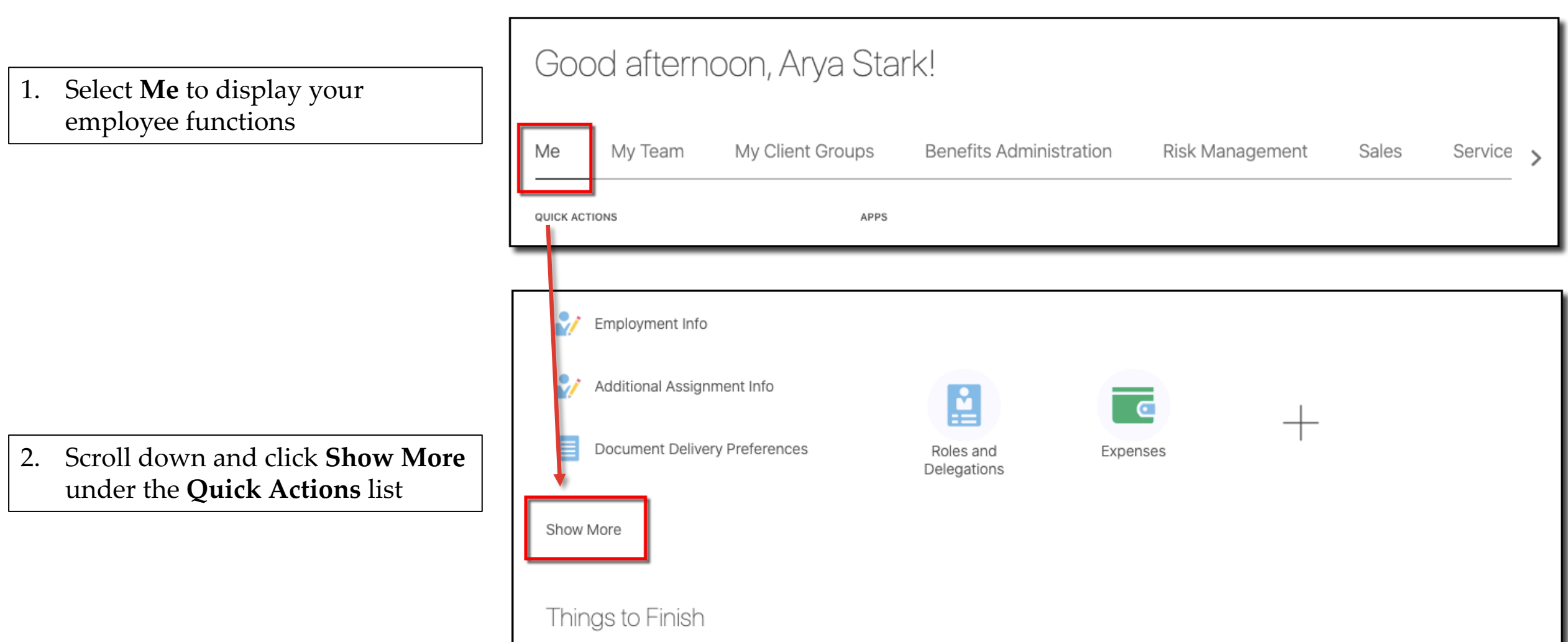

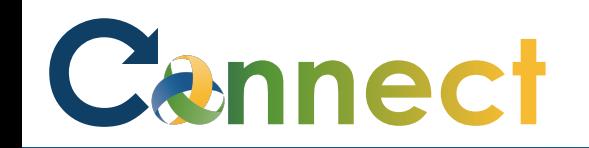

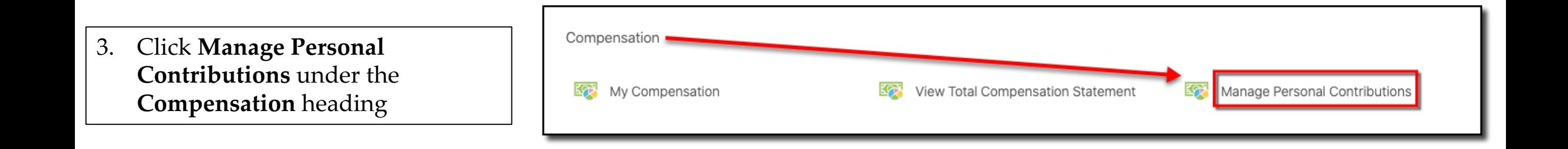

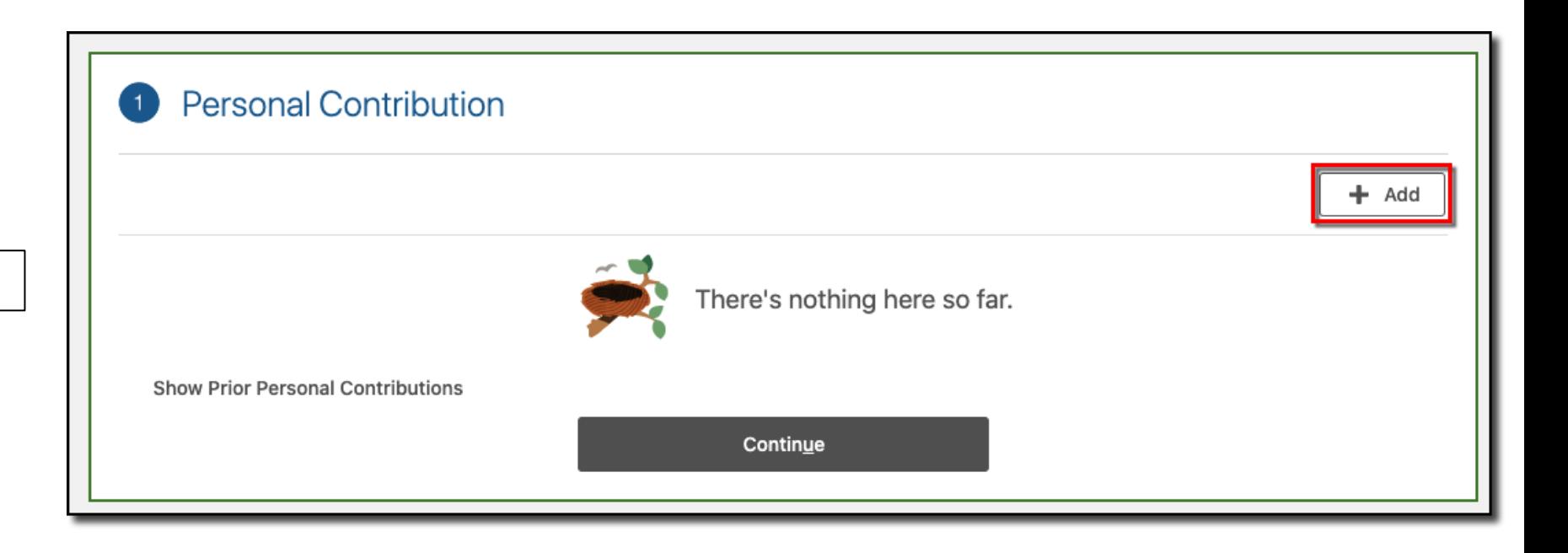

4. Click **Add**

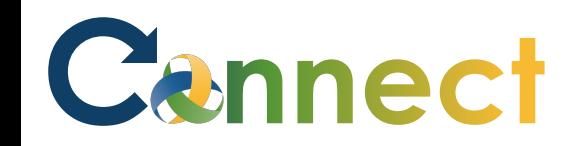

- 5. Select **United Way** for the plan
- 6. Select **One Time Deduction** or **Recurring Deduction** for the **Option**
- 7. Enter the deduction **details**
- 8. Review the **Plan Info**
- 9. Click **OK**

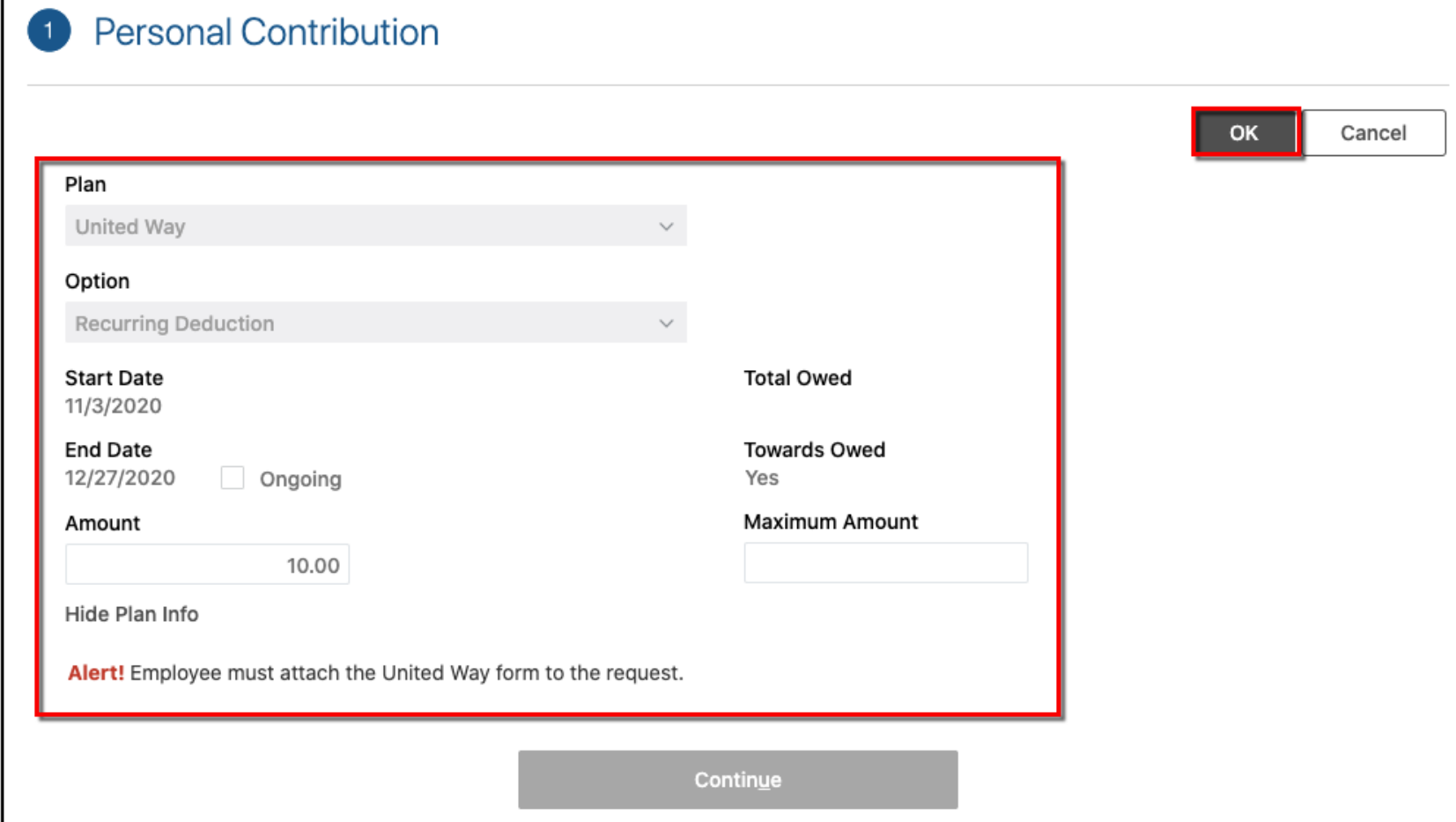

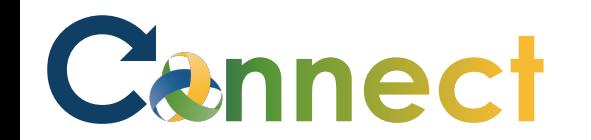

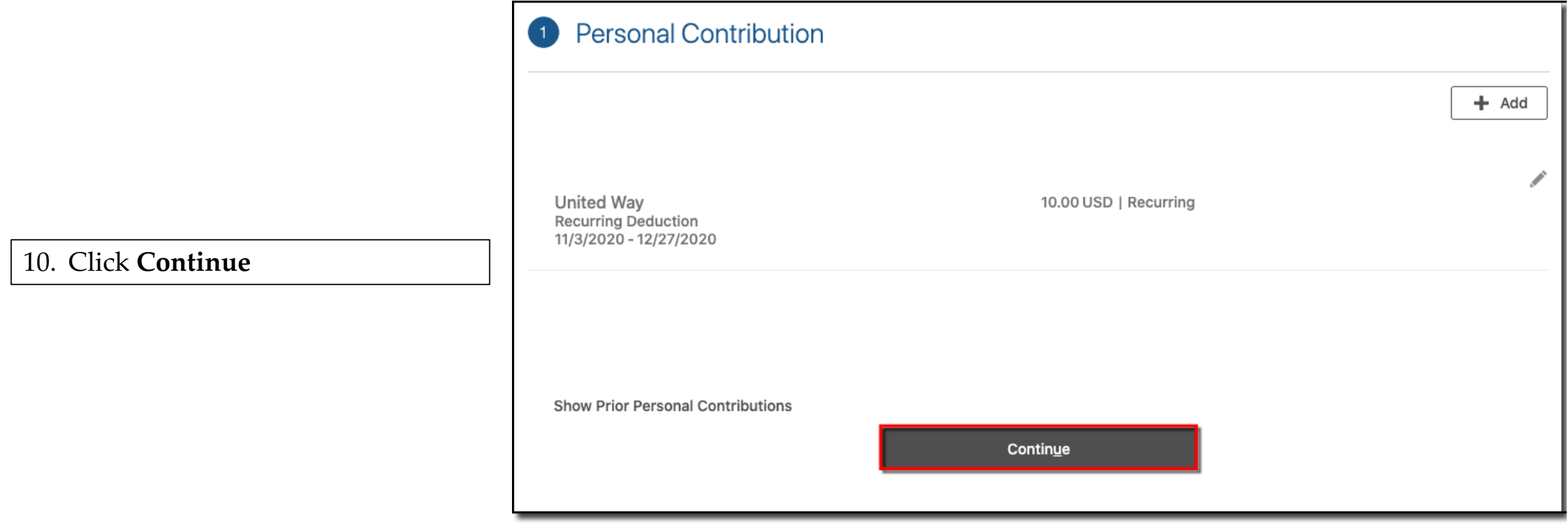

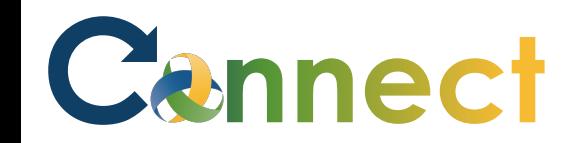

- 11. Drag or click to upload the United Way form
- 12. Click **Submit**

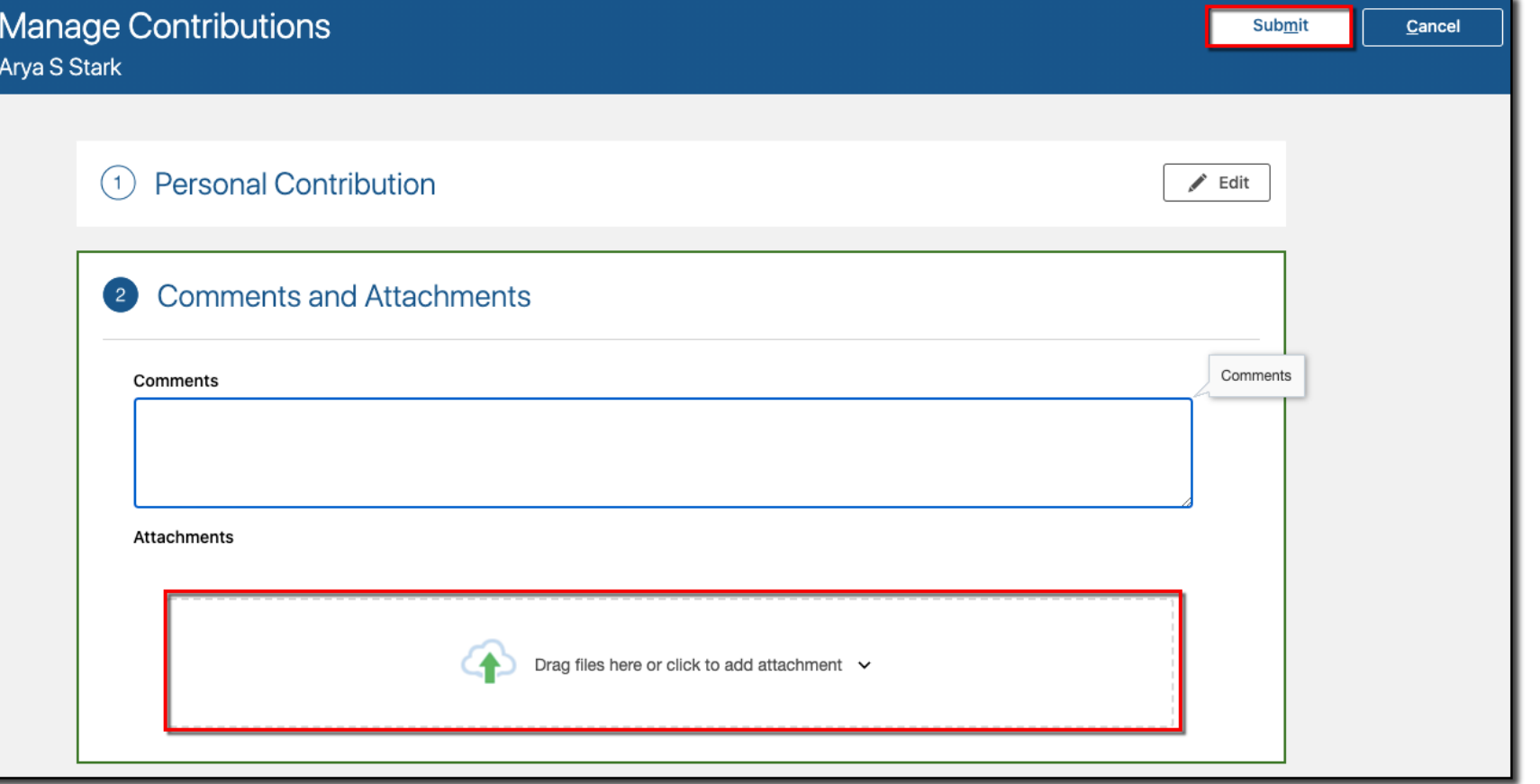

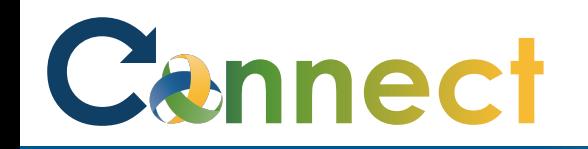

13. Navigate back to the **Manage Contributions** page

14. View the **Approval Chain**

**Note:** You can only have 1 contribution request in progress at a time

An additional request can't be made until the initial one has been approved or rejected

**End of Procedure**

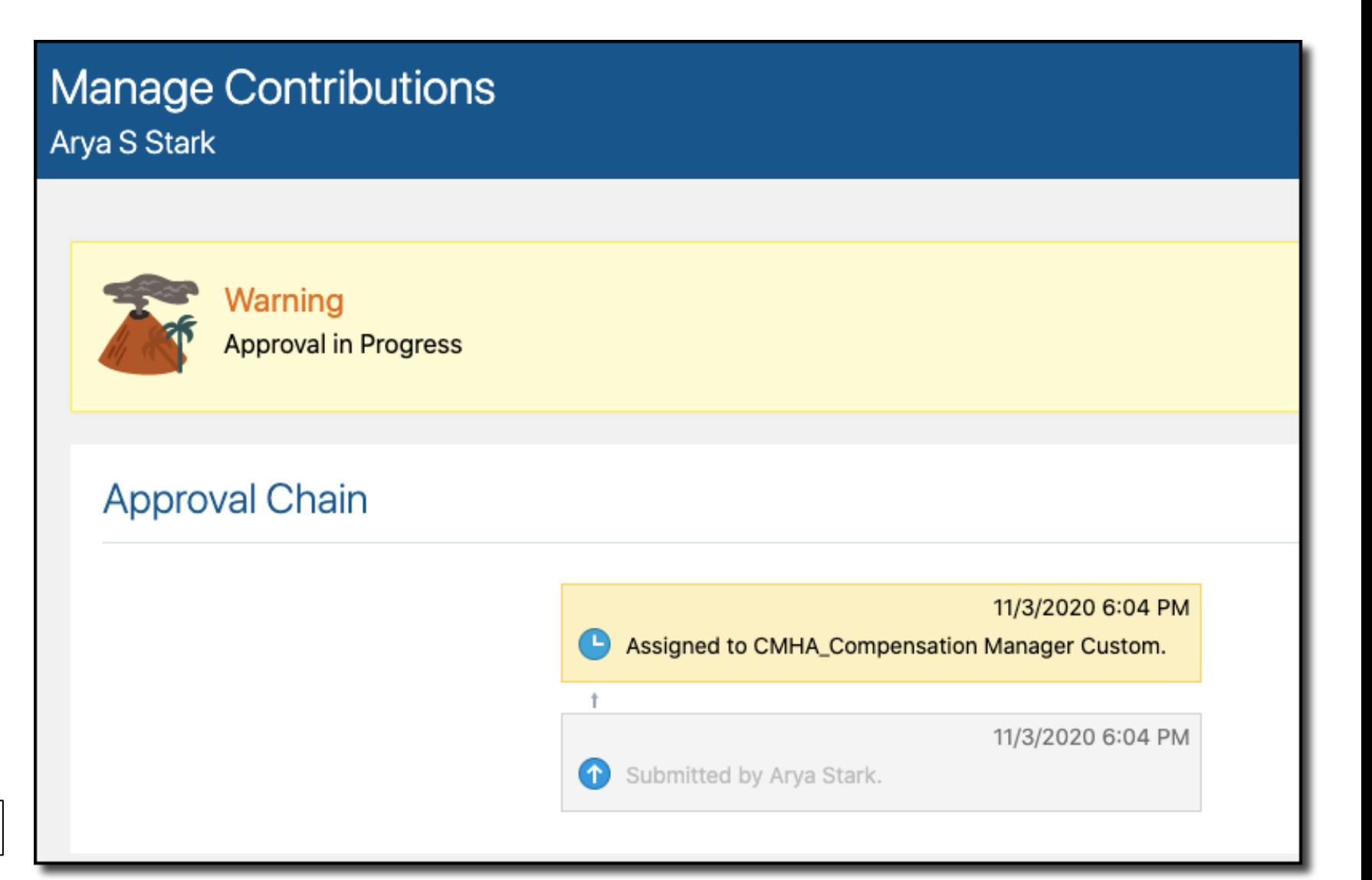